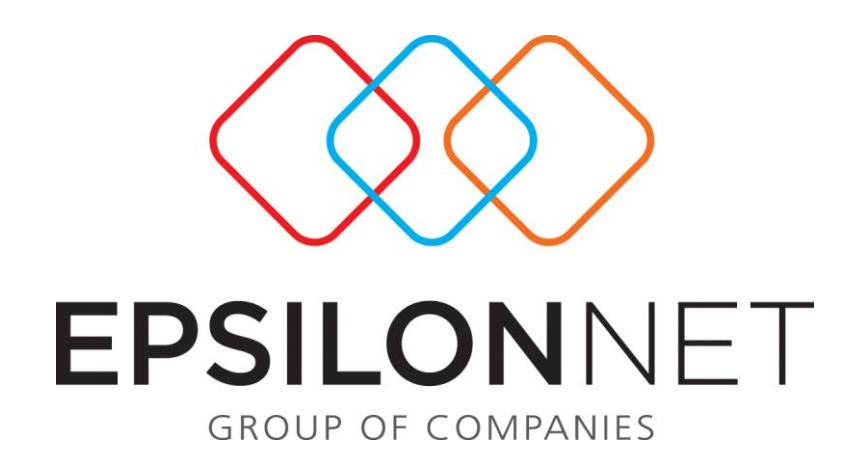

# **Διαδικασία Χρήσης Module Αναλυτικής Λογιστικής**

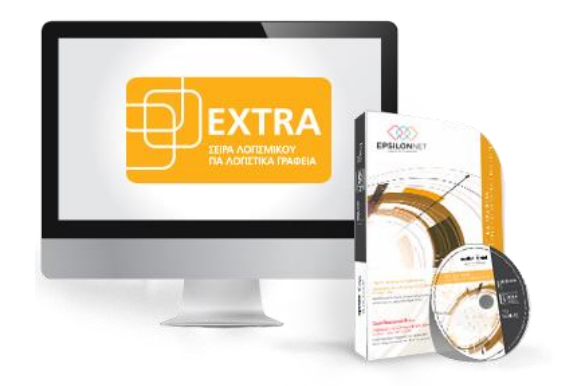

### **1 Περίληψη**

Με την Αναλυτική Λογιστική πραγματοποιείται η παρακολούθηση όλου του κυκλώματος και η ενημέρωση της Αναλυτικής Λογιστικής από την εφαρμογή Hyper Λογιστική Διαχείριση.

Η Αναλυτική Λογιστική περιλαμβάνει ένα ξεχωριστό κύκλωμα όπου χρησιμοποιείται παράλληλα με την εφαρμογή της Γενικής Λογιστικής.

Συγκεκριμένα έχει ενσωματωθεί ένα νέο λογιστικό σχέδιο με διαφορετική ανάλυση

όπου έχει την δυνατότητα ο χρήστης να το αναπτύξει και να το παραμετροποιήσει

ανάλογα με τις ανάγκες του.

Επιπλέον έχει ενσωματωθεί μια σειρά φύλλων μερισμού, τα οποία αποτελούν σενάρια επιμερισμού των κινήσεων των λογαριασμών γενικής λογιστικής και από τα οποία θα προκύπτουν τα άρθρα της αναλυτικής λογιστικής.

Με την ανάλογη παραμετροποίηση του χρήστη και συγκεκριμένα την αντιστοίχηση των λογαριασμών γενικής λογιστικής με τα ανάλογα φύλλα μερισμού, δίνεται η δυνατότητα ενημέρωσης της αναλυτικής λογιστικής είτε απευθείας με την αποθήκευση του άρθρου γενικής λογιστικής είτε μεταγενέστερα με batch διαδικασία.

Δημιουργώντας λοιπόν το άρθρο Γενικής λογιστικής θα πρέπει να επιλέγει σε κάθε λογαριασμό ο οποίος ενημερώνει την αναλυτική λογιστική, το ανάλογο φύλλο

μερισμού και με βάση αυτό ενημερώνεται η αναλυτική λογιστική είτε απευθείας, είτε με batch διαδικασία ανάλογα με την παραμετροποίηση του χρήστη.

Εναλλακτικά υπάρχει η δυνατότητα απευθείας καταχωρήσεων άρθρων αναλυτικής λογιστικής, μέσω των οποίων πραγματοποιείται η ενημέρωση όλων των υποσυστημάτων για την άντληση όλων των απαραίτητων πληροφοριών από τον χρήστη.

### **2 Παραμετροποίηση Εταιρείας**

Το πρώτο βήμα για την λειτουργία της αναλυτικής λογιστικής είναι η παραμετροποίηση της εταιρίας, η οποία θα πραγματοποιηθεί πρώτα από τα στοιχεία της εταιρίας, μέσα από την καρτέλα «Διαχείριση Εταιριών», επιλέγοντας την εταιρία που επιθυμεί ο χρήστης και πατώντας το πλήκτρο της Μεταβολής.

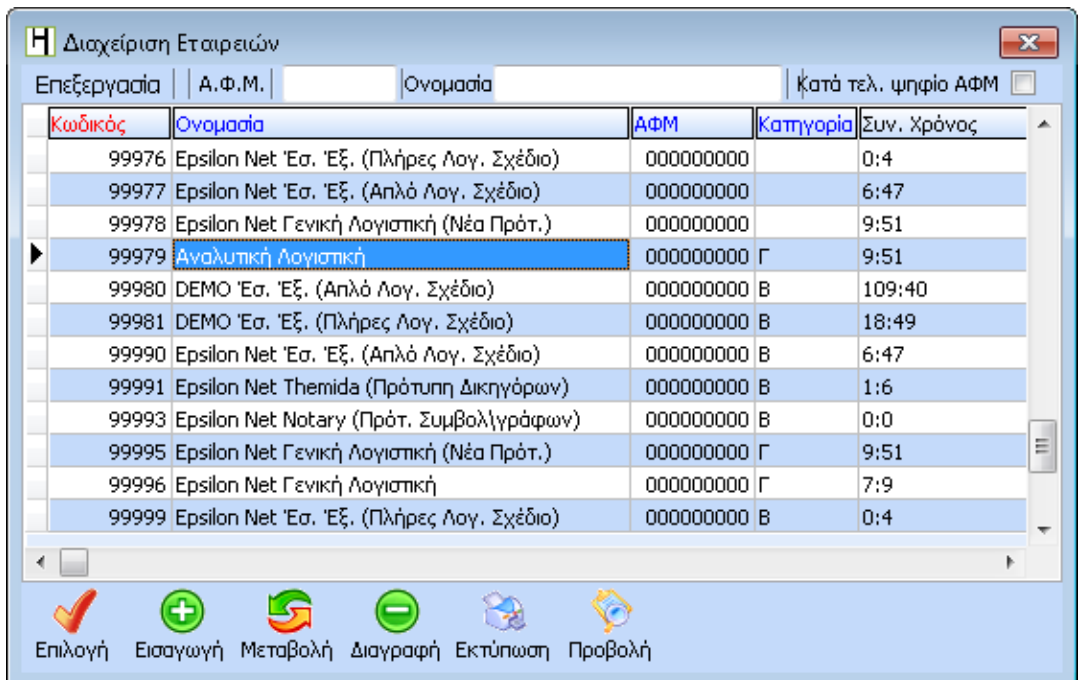

Εφόσον έχει ενεργοποιηθεί το module της αναλυτικής λογιστικής στα στοιχεία της εταιρίας εμφανίζεται και μία έκτη καρτέλα που ονομάζεται «Αναλυτική Λογιστική».

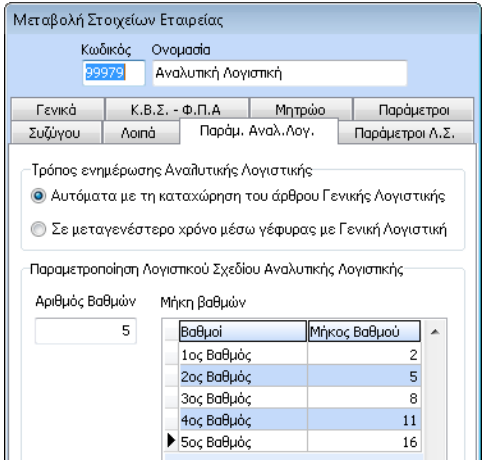

Στο πρώτο πλαίσιο με τίτλο «Τρόπος ενημέρωσης Αναλυτικής Λογιστικής» έχει την δυνατότητα να επιλέξει δύο διαφορετικούς τρόπους ενημέρωσης:

- 1. Αυτόματα με τη καταχώρηση του άρθρου Γενικής Λογιστικής, όπου με αυτόν τον τρόπο το κύκλωμα της Αναλυτικής Λογιστικής θα ενημερώνεται αυτόματα από τα άρθρα της Γενικής Λογιστικής που θα καταχωρούμε.
- 2. Σε μεταγενέστερο χρόνο μέσω γέφυρας με Γενική Λογιστική, όπου με αυτόν τον τρόπο το κύκλωμα της Αναλυτικής Λογιστικής θα ενημερώνεται σε δεύτερο χρόνο κάνοντας χρήση της επιλογής «Γέφυρα δημιουργίας Άρθρων Αναλυτικής Λογιστικής».

Στο δεύτερο και τρίτο πλαίσιο με τίτλο «Ανάλυση» και «Μήκη Βαθμών» αντίστοιχα, ορίζεται η μορφή του λογιστικού σχεδίου για την 9η ομάδα δηλώνοντας την ανάλυση και τα μήκη βαθμών.

Η ανάπτυξη της ένατης ομάδας είναι ελεύθερη και δεν υπάρχει κανένας περιορισμός από την Epsilon Net δίνοντας στον χρήστη τη δυνατότητα να παραμετροποιήσει τους λογαριασμούς της αναλυτικής λογιστικής όπως ο ίδιος επιθυμεί σύμφωνα με τις ανάγκες του.

## **3 Δημιουργία Ένατης Ομάδας του Λογιστικού Σχεδίου**

Εφόσον ανοιχτεί η εταιρία που επιθυμεί, πρέπει πρώτα να δημιουργηθούν οι λογαριασμοί στο λογιστικό σχέδιο της εταιρίας και συγκεκριμένα στην ένατη ομάδα του λογιστικού σχεδίου.

Η συγκεκριμένη ενέργεια δεν μπορεί να γίνει από την Epsilon Net αλλά πρέπει να πραγματοποιηθεί από τον χρήστη σύμφωνα με τις ανάγκες της εκάστοτε εταιρίας.

Ο χρήστης για να δημιουργήσει λογαριασμούς Αναλυτικής Λογιστικής της 9ης ομάδας, ακολουθεί την ίδια διαδικασία που πραγματοποιεί για την δημιουργία λογαριασμών στην Γενική Λογιστική.

Συνοπτικά, πρέπει πρώτα να καταχωρηθούν οι πρωτοβάθμιοι λογαριασμοί και στην συνέχεια οι κατωτεροβάθμιοι τσεκάροντας το πεδίο «Κινείται» στον τελευταίο βαθμό. Για την εισαγωγή νέου λογαριασμού στο λογιστικό σχέδιο θα πρέπει να μεταβείτε από την διαδρομή Αρχεία – Λογαριασμοί και να επιλέξετε το πλήκτρο «Εισαγωγή».

Στο ερώτημα της Επαναλήψιμης Εισαγωγής επιλέγει «Όχι»

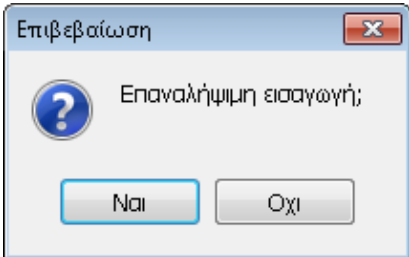

και εμφανίζεται αμέσως ένα δεύτερο ερώτημα ώστε να επιλέξει αν ο λογαριασμός που θα δημιουργήσει αφορά την Γενική ή την Αναλυτική Λογιστική.

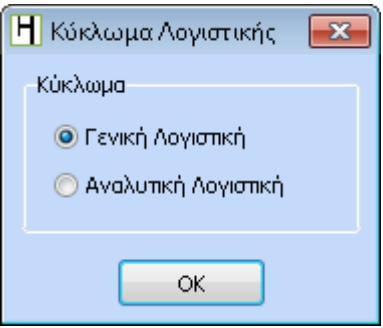

Στην φόρμα «Κύκλωμα» θα πρέπει να επιλεχθεί η Αναλυτική Λογιστική και ΟΚ.

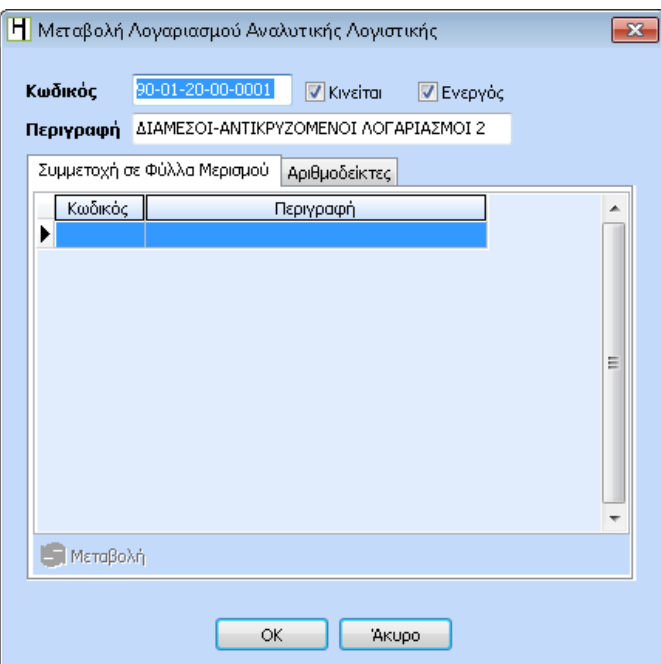

Πληκτρολογώντας τον Κωδικό, την Περιγραφή και τσεκάροντας τα πεδία «Κινείται» εφόσον ο λογαριασμός είναι ο κατωτεροβάθμιος και το «Ενεργός».

Το πλαίσιο « Συμμετοχή σε Φύλλα Μερισμού» θα ενημερωθεί αργότερα κατά την δημιουργία των φύλλων μερισμού.

Επιλέγοντας «ΟΚ» για να αποθηκευθεί ο λογαριασμός και με τον ίδιο τρόπο ανοίγει και τους υπόλοιπους λογαριασμούς της ένατης ομάδας.

#### **4 Δημιουργία Κωδικών Κίνησης**

Όπως στην Γενική Λογιστική υπάρχουν οι Παράμετροι Γενικής Λογιστικής ώστε να γίνεται η καταχώριση των άρθρων, έτσι και στην Αναλυτική Λογιστική θα πρέπει να δημιουργηθούν οι Παράμετροι Αναλυτικής Λογιστικής.

Η δημιουργία τους θα γίνει ακολουθώντας την διαδρομή Δεδομένα - Παράμετροι – Αναλυτικής Λογιστικής.

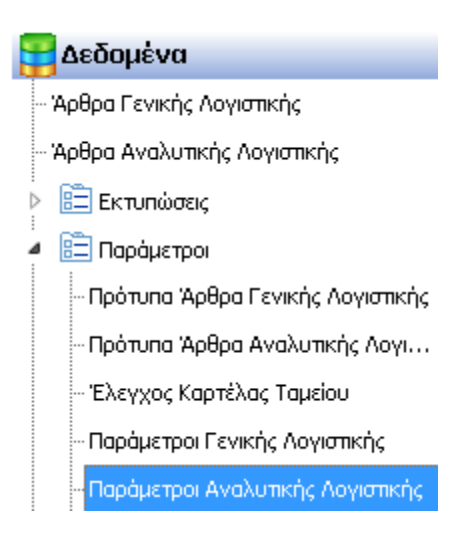

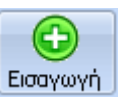

Στο παράθυρο «Παράμετροι Αναλυτικής Λογιστικής» επιλέγει το πλήκτρο Εισαγωγή ώστε να εμφανιστεί το παράθυρο «Εισαγωγή Παραμέτρου».

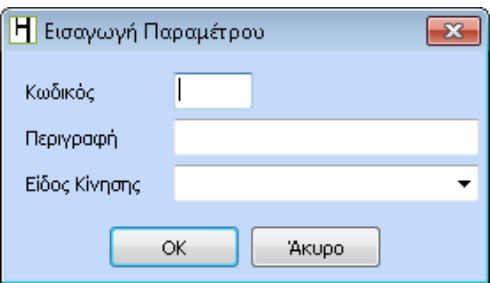

- Στον κωδικό ορίζεται αύξουσα αρίθμηση
- Στην Περιγραφή δηλώνεται ο τίτλος της παραμέτρου.

 Στο Είδος Κίνησης χρησιμοποιώντας το αναδυόμενο μενού επιλέγει αν η κίνηση θα είναι Συμψηφιστική, Κλεισίματος, Ανοίγματος ή Συμψηφιστική-Κλεισίματος

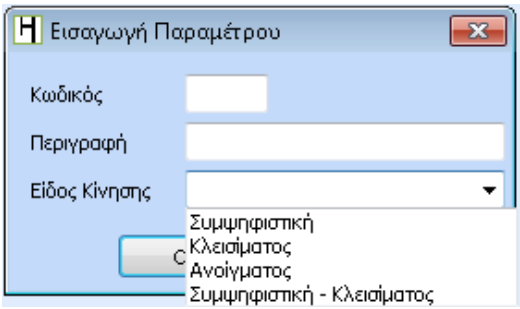

και με αυτό τον τρόπο δημιουργούνται όλες οι παράμετροι αναλυτικής λογιστικής που θα χρησιμοποιηθούν.

#### **5 Φύλλα Μερισμού**

Το επόμενο βήμα που θα πρέπει να ακολουθήσει ο χρήστης είναι να δημιουργήσει τα Φύλλα Μερισμού, τα οποία στην ουσία αποτελούν τα σενάρια επιμερισμού των κινήσεων των λογαριασμών Γενικής Λογιστικής και από τα οποία θα προκύπτουν στην συνέχεια τα άρθρα της Αναλυτικής Λογιστικής.

Για την δημιουργία Φύλλου Μερισμού θα πρέπει να μεταβεί από την διαδρομή Δεδομένα - Παράμετροι - Φύλλα Μερισμού Αναλυτικής Λογιστικής.

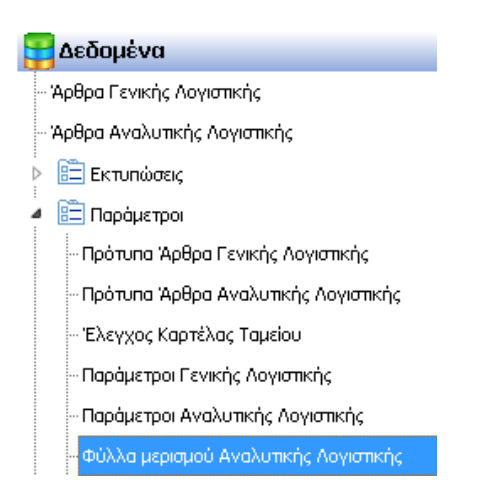

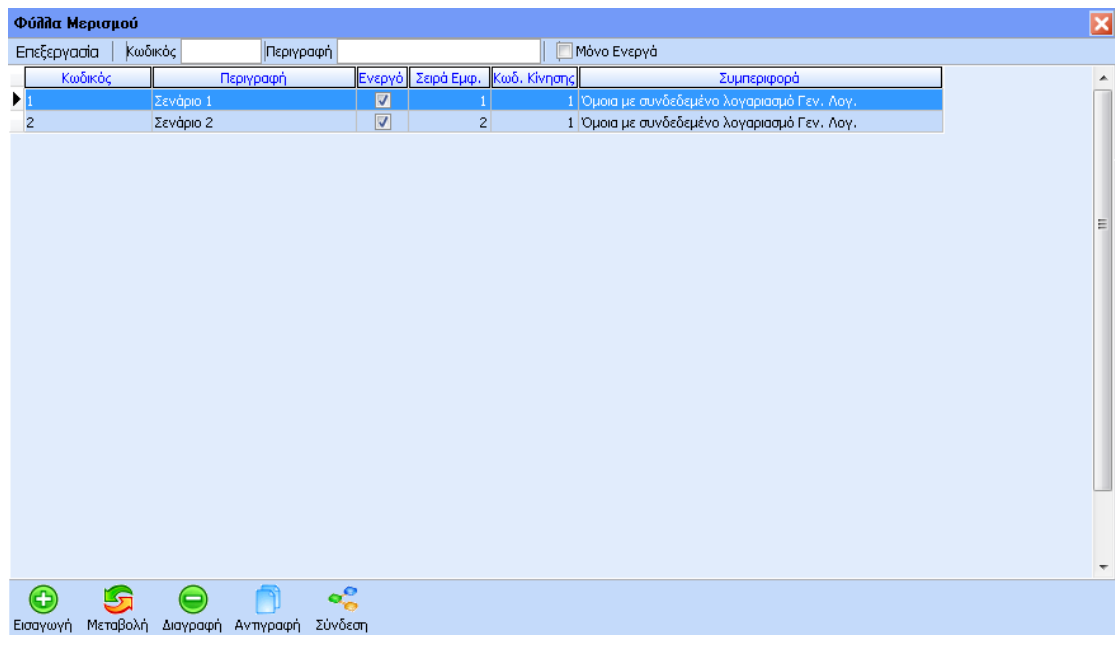

G

Στο παράθυρο «Φύλλα Μερισμού» επιλέγει το πλήκτρο **Εισαγωγή** ώστε να ανοίξει το παράθυρο «Εισαγωγή Φύλλου Μερισμού».

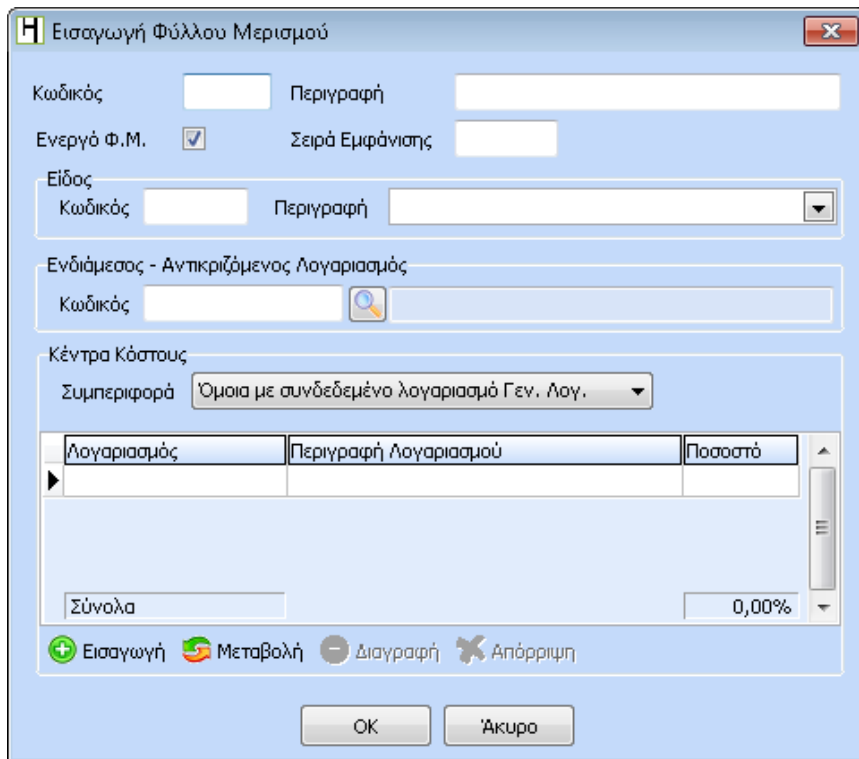

- **Κωδικός**: Είναι ελεύθερο πεδίο και ορίζεται ο κωδικός που επιθυμεί.
- **Περιγραφή**: Επίσης είναι ελεύθερο πεδίο ώστε να δηλωθεί η περιγραφή του Φύλλου Μερισμού
- **Ενεργό Φ.Μ**: Εφόσον το συγκεκριμένο φύλλο μερισμού χρησιμοποιείται το πεδίο αυτό πρέπει να είναι τσεκαρισμένο. Επιπλέον παρέχεται η δυνατότητα απόκρυψης του Φύλλου Μερισμού αποτσεκάροντας το εν λόγω πεδίο το οποίο δεν χρησιμοποιείται από τον χρήστη χωρίς να απαιτείται η διαγραφή του.
- **Σειρά Εμφάνισης**: Όταν εμφανίζεται η λίστα επιλογής φύλλου μερισμού ώστε να επιλέξει ο χρήστης το Φύλλο Μερισμού που επιθυμεί, εμφανίζονται όλα τα φύλλα με μία συγκεκριμένη σειρά που εξαρτάται από το συγκεκριμένο πεδίο. Έτσι επιθυμεί το φύλλο μερισμού να εμφανίζεται πρώτο στην λίστα θα πρέπει στο πεδίο αυτό να ορίσει την τιμή 1.
- **Κωδικός – Περιγραφή**: Δηλώνεται η παράμετρος αναλυτικής λογιστικής που θα χρησιμοποιηθεί στο φύλλο μερισμού.
- **Ενδιάμεσος – Αντικριζόμενος Λογαριασμός:** Χρησιμοποιείται το πλήκτρο αναζήτησης «Φακός» ώστε να επιλέξει από το λογιστικό σχέδιο τον λογαριασμό με τον οποίο θα γίνεται αυτόματη ισοσκέλιση του άρθρου της αναλυτικής λογιστικής.
- Στο πεδίο «**Συμπεριφορά**» του πλαισίου «Κέντρα Κόστους» επιλέγει από το αναδυόμενο μενού μία από τις δύο συμπεριφορές που εμφανίζονται.

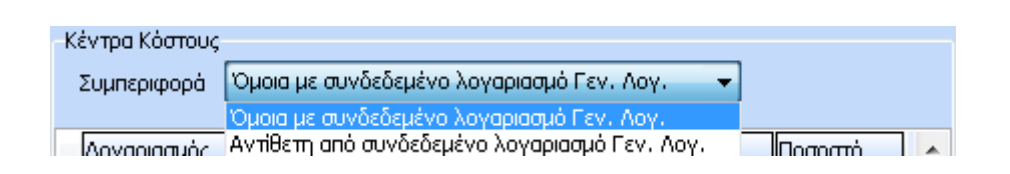

I. Όμοια με συνδεδεμένο λογαριασμό Γεν. Λογ.: σημαίνει ότι οι λογαριασμοί της αναλυτικής λογιστικής θα έχουν όμοια συμπεριφορά με τους λογαριασμούς της γενικής λογιστικής.

Δηλαδή αν ο λογαριασμός της γενικής λογιστικής χρεώθηκε στο άρθρο, τότε και οι λογαριασμοί της αναλυτικής λογιστικής θα χρεωθούν στο άρθρο της αναλυτικής λογιστικής.

II. Αντίθετη από συνδεδεμένο λογαριασμό Γεν. Λογ.: σημαίνει ότι οι λογαριασμοί της αναλυτικής λογιστικής θα έχουν αντίθετη συμπεριφορά από τους λογαριασμούς της γενικής λογιστικής.

Δηλαδή αν ο λογαριασμός της γενικής λογιστικής χρεώθηκε στο άρθρο, τότε οι λογαριασμοί της αναλυτικής λογιστικής θα πιστωθούν στο άρθρο της αναλυτικής λογιστικής.

 Τέλος πρέπει να συνδεθεί το φύλλο μερισμού με τους λογαριασμούς της αναλυτικής λογιστικής που επιθυμεί ο χρήστης.

Χρησιμοποιώντας το πλήκτρο της «Εισαγωγής» επιλέγει τους λογαριασμούς της ένατης ομάδας και ορίζει το ποσοστό επιμερισμού στο οποίο θα μοιραστεί το ποσό του λογαριασμού Γενικής Λογιστικής.

π.χ στην παρακάτω εικόνα έχει οριστεί τρεις λογαριασμούς αναλυτικής λογιστικής με ποσοστά 50% , 30% και 20% στους οποίους θα διασπαστεί η αξία του λογαριασμού της Γενικής Λογιστικής.

**ΠΡΟΣΟΧΗ !!!** Τα ποσοστά επιμερισμού μπορούν να μεταβληθούν εφόσον χρειαστεί κατά την καταχώριση του άρθρου.

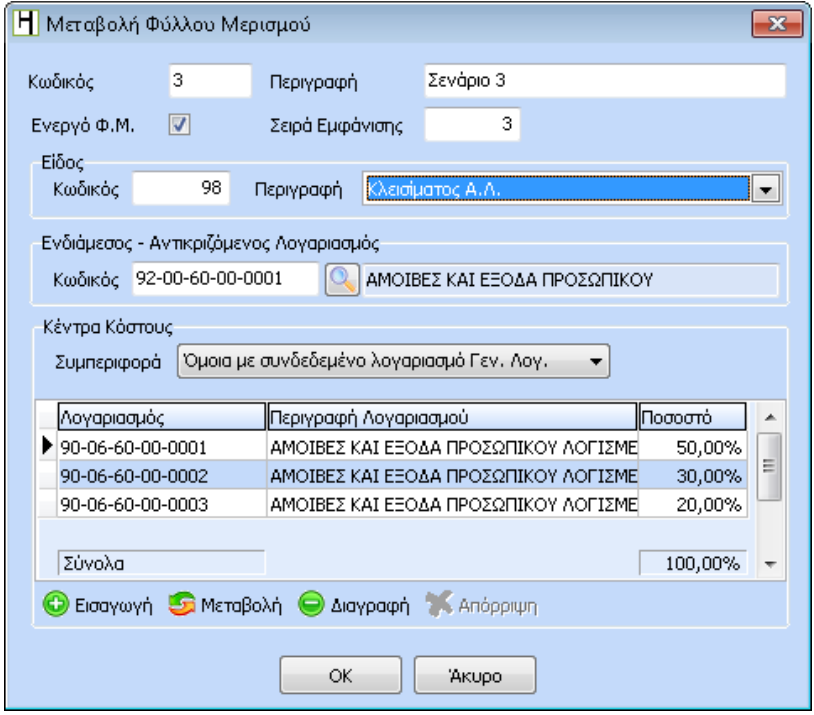

Τέλος, με την επιλογή του πλήκτρου «ΟΚ» καταχωρείται το φύλλο μερισμού.

Στην συνέχεια πρέπει στο φύλλο μερισμού που έχει δημιουργηθεί να αντιστοιχηθεί ο λογαριασμός ή οι λογαριασμοί της Γενικής Λογιστικής που επιθυμεί ο χρήστης. Αυτή

η ενέργεια πραγματοποιείται κάνοντας χρήση του πλήκτρου Σύνδεση στο κάτω μέρος του πίνακα «Φύλλο Μερισμού».

 $\mathbf{e}^{\mathbf{e}}_{\alpha}$ 

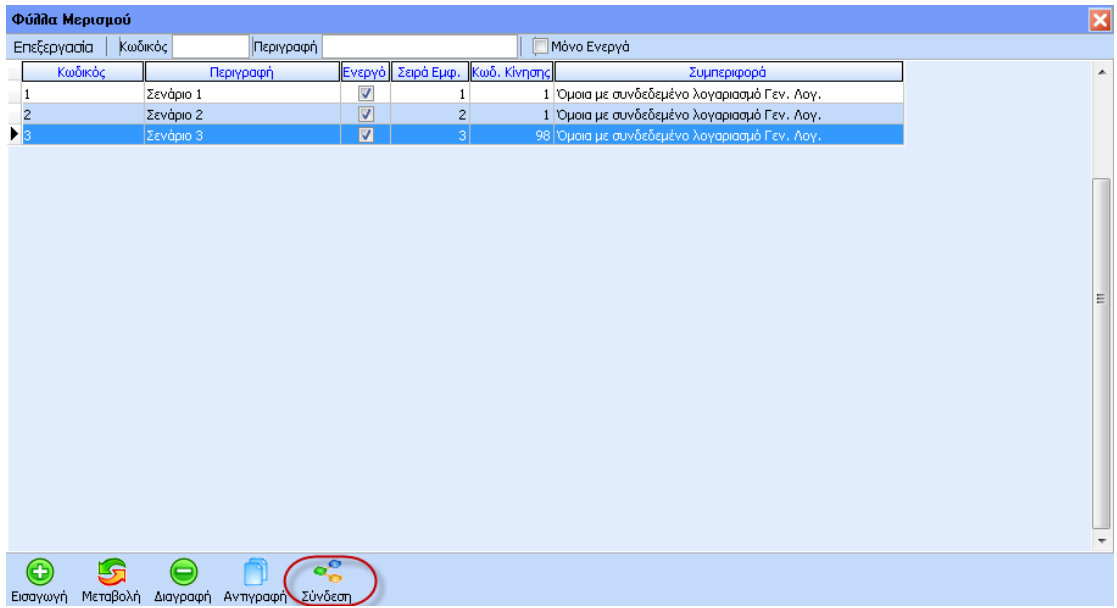

Στο παράθυρο «Σύνδεση Φύλλου Μερισμού με Λογαρ. Γεν. Λογ.» θα πρέπει να συνδεθούν οι λογαριασμοί της Γενικής Λογιστικής με 2 τρόπους.

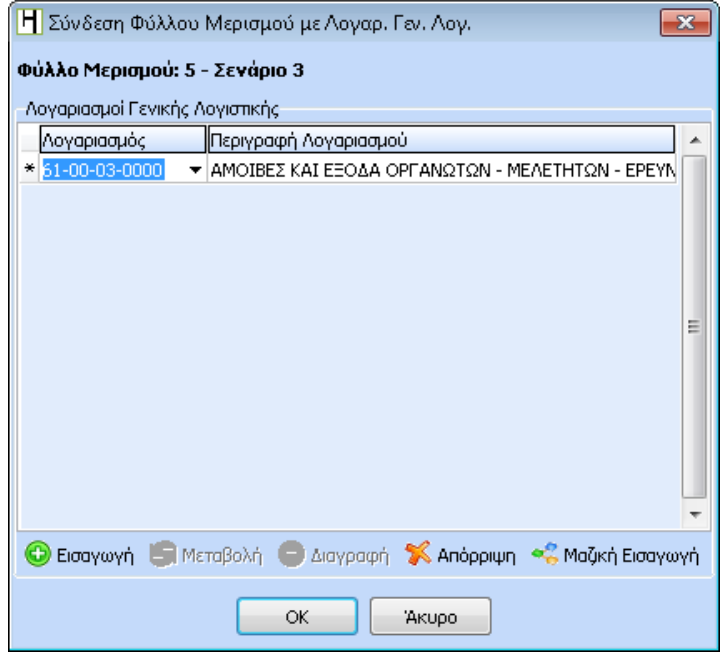

- Επιλέγοντας το button «Εισαγωγή» θα πρέπει είτε να πληκτρολογήσει στη στήλη «Λογαριασμός» τον λογαριασμό της Γενικής Λογιστικής είτε να επιλέξει με το πλήκτρο F2 τον λογαριασμό που επιθυμεί από τον πίνακα όλων των λογαριασμών. (αν θέλει να συνδέσει παραπάνω από ένα λογαριασμό ακολουθεί ξανά την ίδια διαδικασία).
- Επιλέγοντας το πλήκτρο «Μαζική Εισαγωγή» εμφανίζεται ο πίνακας μαζικής επιλογής λογαριασμών στον οποίο τσεκάρει την ομάδα του λογιστικού σχεδίου που επιθυμεί και στην συνέχεια τους λογαριασμούς που επιθυμεί να συνδέσει με το συγκεκριμένο Φύλλο Μερισμού.

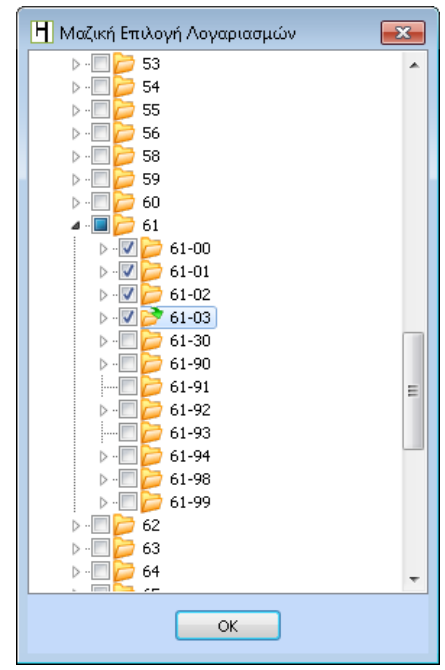

Για την αποθήκευση των επιλεγμένων λογαριασμών στο φύλλο μερισμού θα πρέπει να επιλέξει ο χρήστης «ΟΚ».

## **6 Καταχώριση Άρθρου Γενικής Λογιστικής**

Η διαδικασία εισαγωγής του άρθρου Γενικής Λογιστικής γίνεται κανονικά με την διαφορά ότι πλέον στο «tab ανάλυση» υπάρχουν δύο επιπλέον στήλες, οι στήλες «Κωδικός Φ.Μ» και η στήλη «Περιγραφή Φ.Μ».

Σε αυτό το σημείο θα πρέπει να μεταβεί στην στήλη «Κωδικός Φ.Μ» και να επιλέξει το φύλλο επιμερισμού που επιθυμεί να χρησιμοποιήσει.

ΠΡΟΣΟΧΗ!!! ο κέρσορας θα πρέπει να είναι στην γραμμή του κωδικού από τον οποίο επιθυμεί να δημιουργήσει το άρθρο της αναλυτικής λογιστικής.

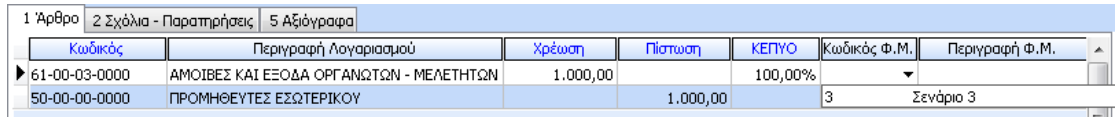

Το πλήθος των Φύλλων Μερισμού που θα είναι διαθέσιμα προς επιλογή στην σχετική λίστα που εμφανίζεται, εξαρτάται από το αν ο επεξεργαζόμενος λογαριασμός γενικής λογιστικής έχει συνδεθεί με ένα ή περισσότερα φύλλα Μερισμού (όπως περιγράφεται στην προηγούμενη ενότητα) ή όχι. Συγκεκριμένα στην λίστα θα περιλαμβάνονται:

- Στην περίπτωση που ο λογαριασμός Γενικής λογιστικής έχει συνδεθεί με συγκεκριμένα φύλλα μερισμού, μόνο αυτά τα συνδεδεμένα Φύλλα Μερισμού
- Στην περίπτωση που ο λογαριασμός Γενικής λογιστικής δεν έχει συνδεθεί με κανένα φύλλο μερισμού, όλα τα καταχωρημένα στην εταιρεία φύλλα μερισμού.

Μόλις επιλέξει το Φύλλο Μερισμού θα παρατηρήσει ότι στο κάτω τμήμα του παραθύρου ενεργοποιείται το νέο πλήκτρο «Σενάριο Μερισμού»

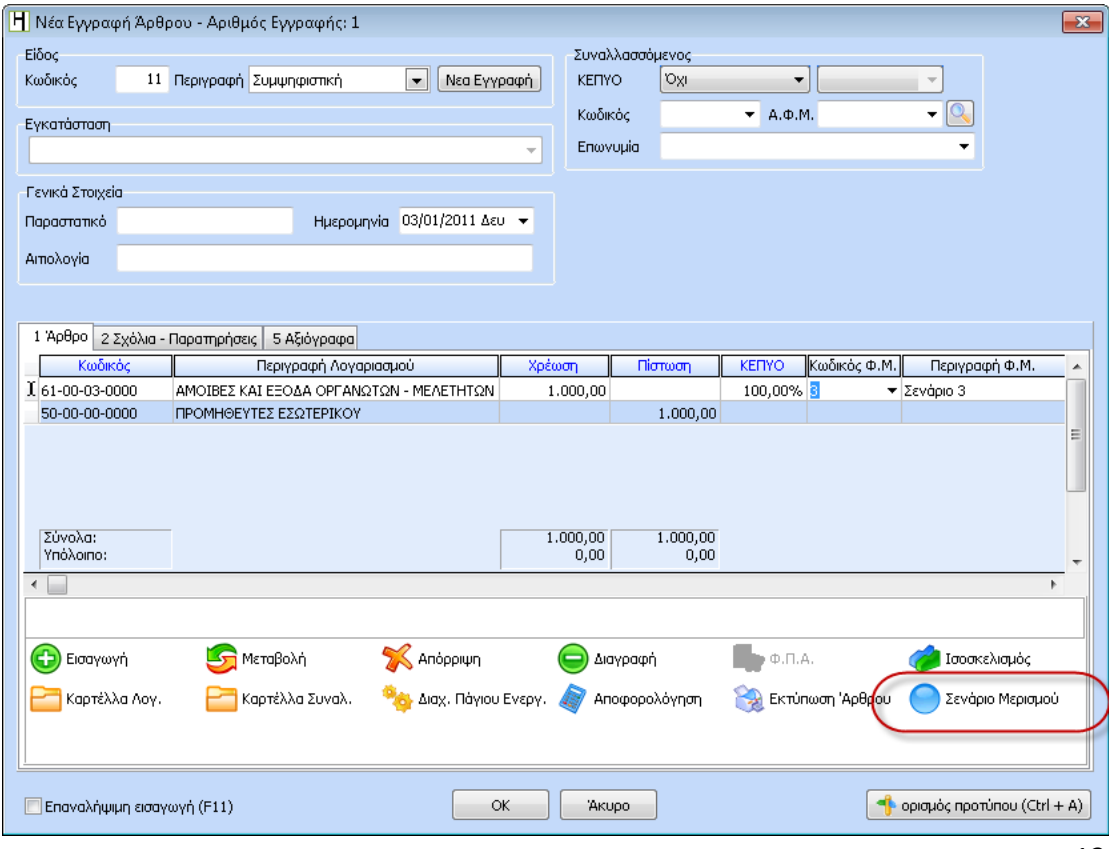

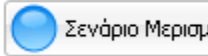

επιθυμεί να ελέγξει τον επιμερισμό που γίνεται αυτόματα ή ακόμα και να παρέμβει σε αυτόν μόνο για το συγκεκριμένο άρθρο.

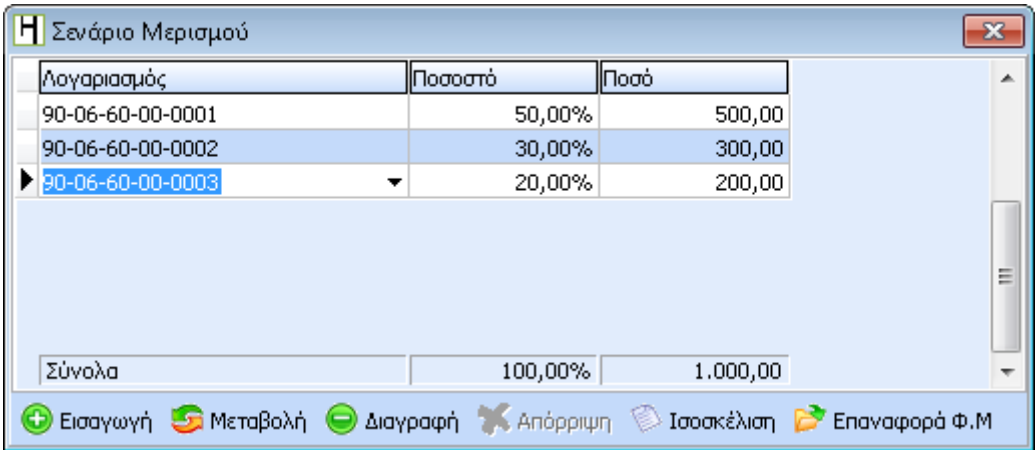

Στον πίνακα «**Σενάριο Μερισμού**» εμφανίζονται οι λογαριασμοί της Αναλυτικής Λογιστικής με τα ποσοστά τους και τα ποσά του επιμερισμού.

Σε αυτό το σημείο μπορεί να παρέμβει ο χρήστης και να μεταβάλλει είτε τα ποσοστά είτε τα ποσά.

Αλλάζοντας το ποσοστό το ποσό διαμορφώνεται αυτόματα. Το ίδιο συμβαίνει και στην περίπτωση που μεταβληθεί το ποσό σε κάποιον λογαριασμό όπου αυτόματα μεταβάλλεται και το ποσοστό του.

Αν ο χρήστης επιθυμεί την αυτόματη ισοσκέλιση θα πρέπει να επιλέξει το πλήκτρο <mark>ώ Ισοσκέλιση</mark> <sub>,</sub> ενώ αν επιθυμεί να επαναφέρει το Σενάριο Μερισμού στην αρχική του μορφή επιλέγει το πλήκτρο .

Στην συνέχεια κλείνοντας τον πίνακα «Σενάριο Μερισμού» πατώντας το πλήκτρο εμφανίζεται το παρακάτω μήνυμα αποθήκευσης του διαμορφωμένου σεναρίου. Συνεπώς, αν επιθυμεί την αυτόματη ενημέρωση της Αναλυτικής Λογιστικής επιλέγει το button «Ναι» και αποθηκεύει.

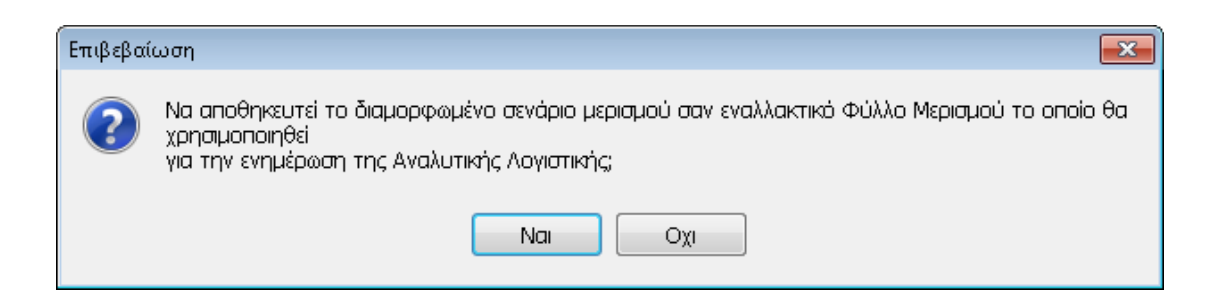

Μετά την αποθήκευση παρατηρείται ότι το πεδίο «Περιγραφή Φ.Μ» στο άρθρο εμφανίζεται με **κόκκινο** χρώμα, που σημαίνει ότι το συγκεκριμένο σενάριο για το συγκεκριμένο άρθρο έχει δεχθεί μεταβολή.

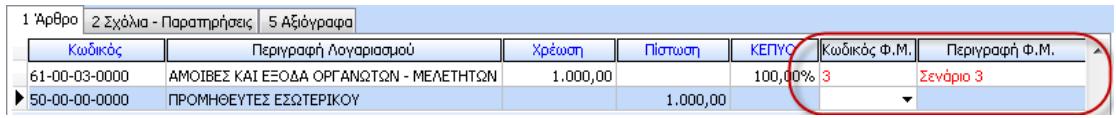

Σε περίπτωση που δεν πραγματοποιηθεί καμία μεταβολή ή στο προειδοποιητικό μήνυμα επιλεχθεί «ΟΧΙ», η περιγραφή του Φύλλου Μερισμού εμφανίζεται με **μαύρο** χρώμα.

## **7 Ενημέρωση των Άρθρων της Αναλυτικής Λογιστικής**

Η ενημέρωση των άρθρων της Αναλυτικής Λογιστικής μπορεί να πραγματοποιηθεί με δύο τρόπους. Πρώτα, αυτόματα κατά την καταχώριση του άρθρου της Γενικής Λογιστικής ή σε μεταγενέστερο χρόνο με την χρήση Γέφυρας.

#### **1ος τρόπος)**

*Αυτόματα με την καταχώρηση του άρθρου Γενικής Λογιστικής*. Θα πρέπει από τα στοιχεία της εταιρίας να επιλεχθεί ο πρώτος τρόπος ενημέρωσης στην καρτέλα «Παράμετροι Αναλυτικής Λογιστικής».

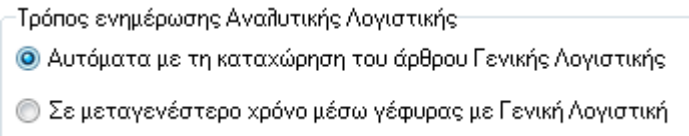

Η ενέργεια αυτή έχει ως αποτέλεσμα την στιγμή της αποθήκευσης κάθε άρθρου Γενικής λογιστικής να δημιουργούνται αυτόματα τα άρθρα της Αναλυτικής Λογιστικής τα οποία προκύπτουν και τα οποία αποθηκεύονται στην διαδρομή Δεδομένα – Άρθρα Αναλυτικής Λογιστικής.

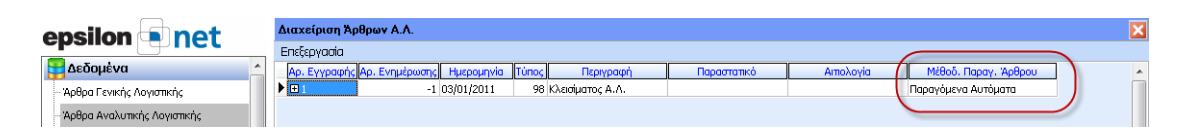

Η στήλη «Μέθοδ.Παραγ.Άρθρου» ενημερώνει τον χρήστη για τον τρόπο με τον οποίο δημιουργήθηκαν τα άρθρα αναλυτικής λογιστικής.

Τα άρθρα που δημιουργήθηκαν από τις καταχωρήσεις της Γενικής Λογιστικής δεν μπορούν να διαγραφούν, ούτε και να μεταβληθούν.

Σε αυτό το σημείο όμως μπορεί να επιλέξει το πλήκτρο **Εισαγωγή δι**όστε να εμφανίσει το παρακάτω παράθυρο και να καταχωρήσει απευθείας το άρθρο της αναλυτικής λογιστικής χωρίς να προηγηθεί η καταχώριση του άρθρου της γενικής λογιστικής.

Œ

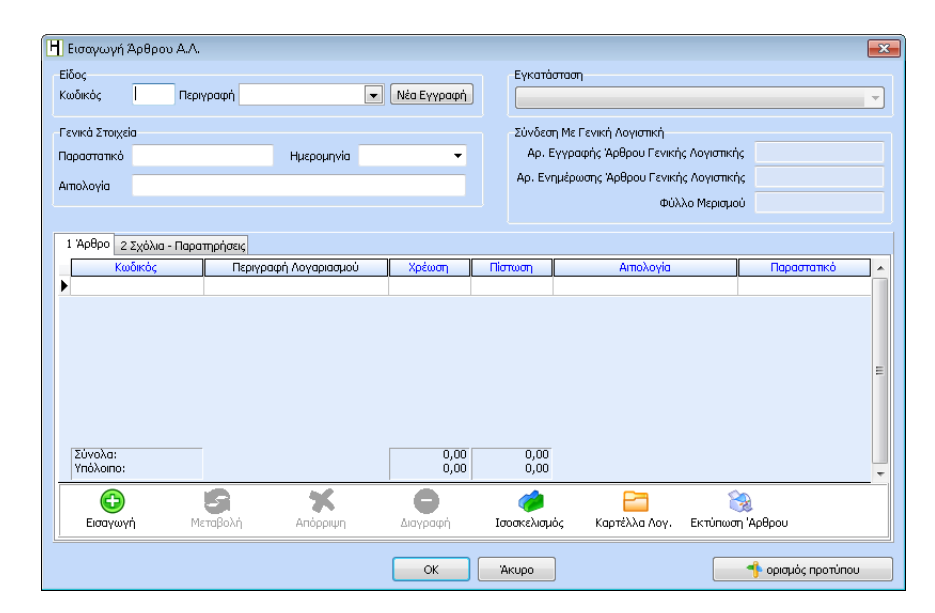

#### **2ος τρόπος)**

*Σε μεταγενέστερο χρόνο μέσω γέφυρας με Γενική Λογιστική.* Θα πρέπει στα στοιχεία της εταιρίας να επιλεχθεί ο δεύτερος τρόπος ενημέρωσης στην καρτέλα «Παράμετροι Αναλυτικής Λογιστικής».

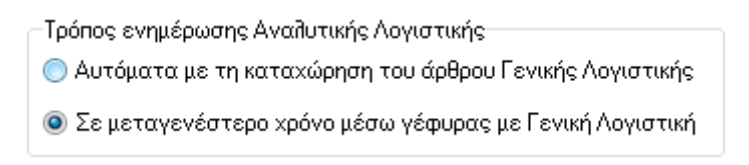

Η ενέργεια αυτή έχει ως αποτέλεσμα να δημιουργούνται τα άρθρα της αναλυτικής λογιστικής σε μεταγενέστερο χρόνο μέσω γέφυρας με Γενική Λογιστική.

Για να χρησιμοποιήσει την Γέφυρα ακολουθεί την διαδρομή Αρχεία – Γέφυρα δημιουργίας άρθρων Αναλυτικής Λογιστικής.

#### Πινακας

Αρχικά δηλώνεται η «Περίοδος Ενημέρωσης» δηλαδή το ημερολογιακό διάστημα για το οποίο επιθυμεί να πραγματοποιηθεί η δημιουργία άρθρων Αναλυτικής Λογιστικής.

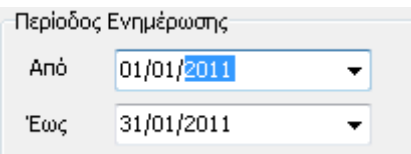

Στην συνέχεια επιλέγει τους «Κωδικούς Κίνησης Γεν. Λογιστικής» έτσι ώστε από τα άρθρα Γενικής Λογιστικής που έχουν δημιουργηθεί με αυτούς τους κωδικούς να δημιουργηθούν τα άρθρα της Αναλυτικής Λογιστικής.

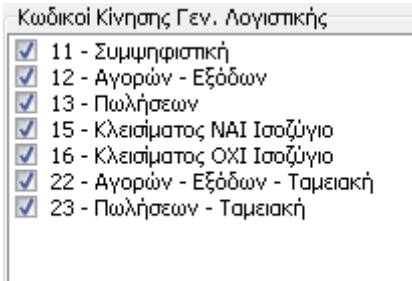

Το πεδίο «Ενημέρωση από Άρθρα Γενικής Λογιστικής» περιλαμβάνει τρεις επιλογές ενημέρωσης.

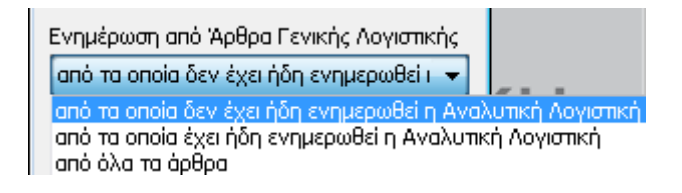

 *από τα οποία δεν έχει ήδη ενημερωθεί η Αναλυτική Λογιστική*: Σε αυτή την περίπτωση ενημέρωσης η εφαρμογή θα εντοπίσει όλα τα άρθρα Γενικής Λογιστικής για τα οποία δεν έχει γίνει στο παρελθόν ενημέρωση / δημιουργία της Αναλυτικής Λογιστικής και θα τα δημιουργήσει.

- *από τα οποία έχει ήδη ενημερωθεί η Αναλυτική Λογιστική*: Σε αυτή την περίπτωση ενημέρωσης η εφαρμογή θα εντοπίσει τα άρθρα Γενικής Λογιστικής για τα οποία έχει γίνει στο παρελθόν ενημέρωση / δημιουργία της Αναλυτικής Λογιστικής και θα τα ενημερώσει.
- *από όλα τα άρθρα*: Σε αυτή την περίπτωση ενημέρωσης η εφαρμογή θα εντοπίσει όλα τα άρθρα Γενικής Λογιστικής και θα δημιουργήσει / ενημερώσει τα άρθρα της Αναλυτικής Λογιστικής.

Ενημέρωση Επιλέγοντας την ενημέρωση που επιθυμεί και στην συνέχεια το πλήκτρο ολοκληρώνεται η διαδικασία.

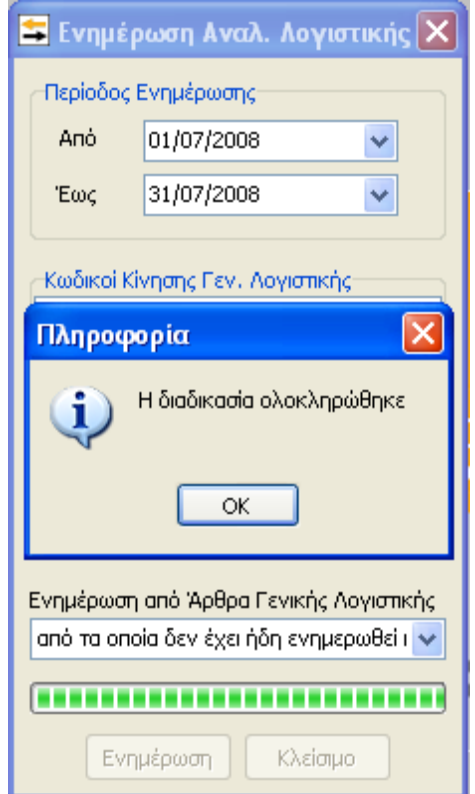

Με την ολοκλήρωση της διαδικασίας εμφανίζεται το μήνυμα «Η διαδικασία ολοκληρώθηκε» και θα πρέπει να ακολουθήσει την διαδρομή Δεδομένα – Άρθρα Αναλυτικής Λογιστικής όπου θα διαπιστώσει ότι έχουν δημιουργηθεί τα άρθρα της Αναλυτικής Λογιστικής μέσω Γέφυρας.